LAUNCH MY GROUP

# Entering member enrollment

Quick reference guide

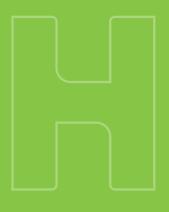

**Humana**<sub>®</sub>

Now that you have a basic understanding of how to find and review quotes in Launch My Group $^{\text{m}}$ , let's take a look at entering member enrollment.

### There are three ways to enter the member enrollment:

Click the arrow below to jump ahead to the option you want to use.

### **OPTION ONE**

Download the Launch My Group list enrollment ightarrow

### **OPTION TWO**

Enter directly into the Launch My Group submission  $\rightarrow$ 

#### **OPTION THREE**

Use your own list enrollment  $\rightarrow$ 

For any questions, call **855-330-5920** or email **launchmygroup@humana.com**, Monday – Friday from 9 a.m. – 6 p.m., Eastern time. Launch My Group Specialists are standing by to assist you.

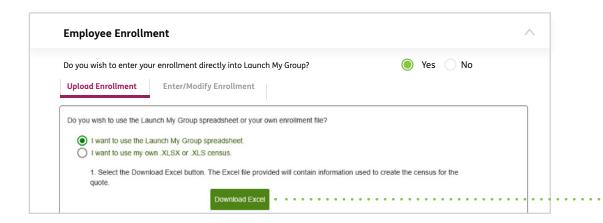

#### **OPTION ONE**

# Download the Launch My Group list enrollment.

- 1 This is the default selection when you get to the "Employee Enrollment" tab. Click the "Download Excel" button, then open the spreadsheet.
  - If you need help, call **855-330-5920**.

2 Once you have downloaded and opened the spreadsheet, follow the directions on the main "Instructions" tab to unlock the spreadsheet.

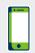

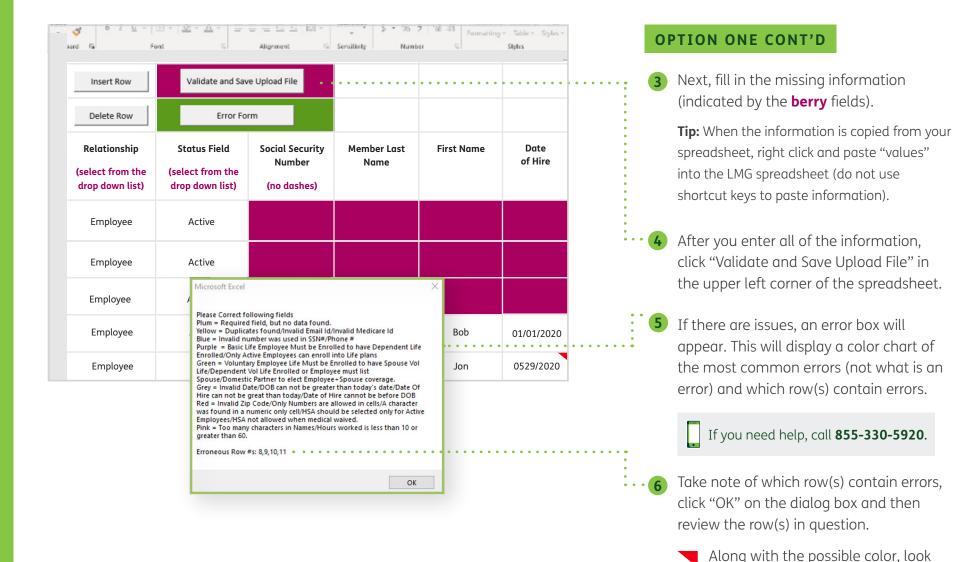

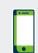

If you need help, call a Launch My Group Specialist, Monday – Friday, at **855-330-5920** from 9:00 a.m. – 6:00 p.m., Eastern time, or email **launchmygroup@humana.com**. Launch My Group Specialists are standing by to assist you.

for a **red triangle** in a cell. This indicates an issue (unrecognized format, missing information, etc.).

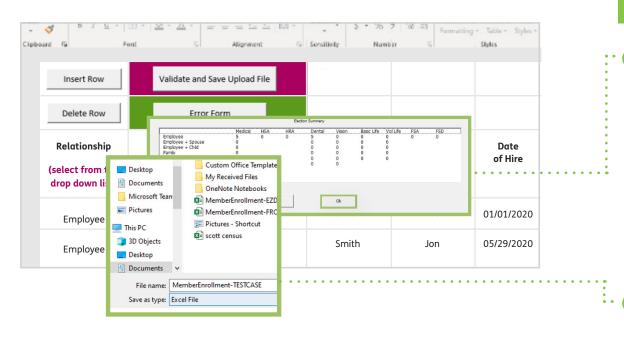

#### **OPTION ONE CONT'D**

7 Once all errors have been fixed, click "Validate and Save Upload File" again so the spreadsheet can be rechecked by the system.

When no errors are found you will get a "member summary" box displaying the counts. If all are correct, click "OK."

If you need help, call **855-330-5920**.

8 Once you click "OK," a "Save" dialog box will appear. The file name will automatically change from "List Enrollment-quote number" to "MemberEnrollment-groupname." The "MemberEnrollment" spreadsheet is what you need to upload into Launch My Group.

Choose a location to save the file. Return to the Launch My Group submission. Then, either drag the file or click "Browse."

After the "MemberEnrollment" spreadsheet has been uploaded and everything is complete, click "Save/Continue."

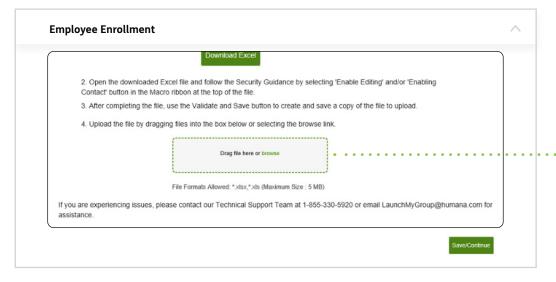

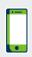

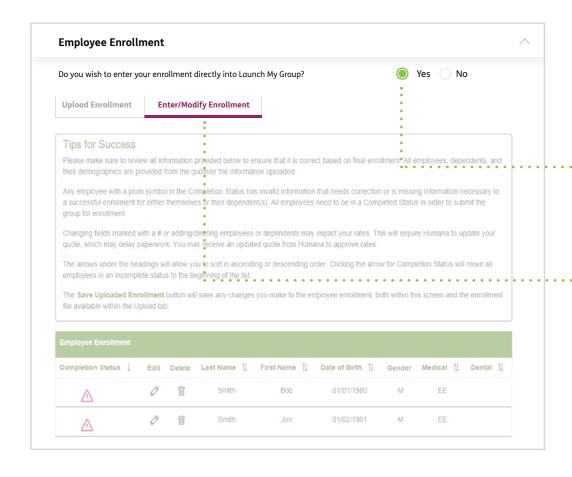

### **OPTION TWO**

# Enter directly into the Launch My Group submission.

- When you see the question, "Do you wish to enter your enrollment directly into Launch My Group?" select "Yes" on the "Employee Enrollment" tab.
- 2 Once you click "Yes" a new tab will open called "Enter/Modify Enrollment." You will see the members from the quoted census displayed.
  - If you need help, call **855-330-5920**.

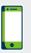

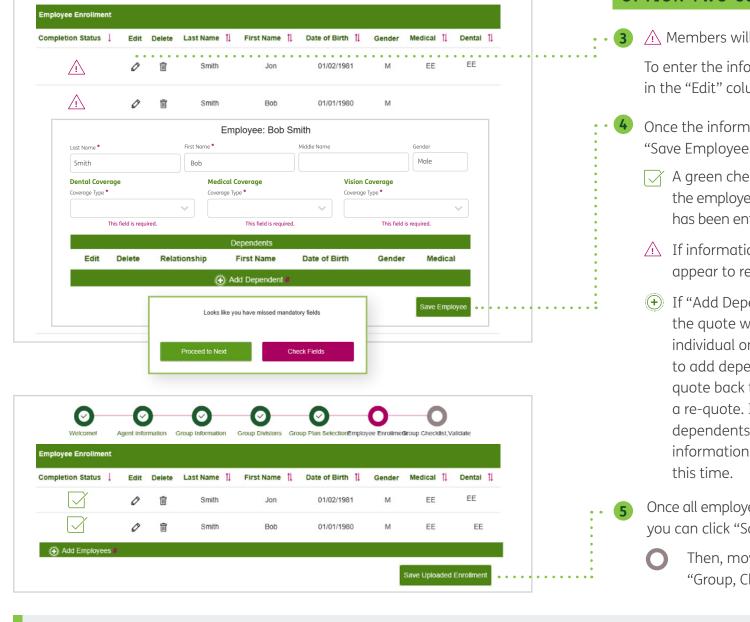

#### **OPTION TWO CONT'D**

- Members will display with berry triangles.
   To enter the information, click the pencil icon in the "Fdit" column.
- 4 Once the information has been entered, click "Save Employee."
  - A green checkmark will appear next to the employee's name if all information has been entered correctly.
  - If information is missed, a notice will appear to review errors.
  - If "Add Dependent #" is selected, and the quote was originally submitted as individual only, but the member wants to add dependents, this will send the quote back to Launch My Group for a re-quote. If the member enrolled dependents, then the dependents' information will need to be added at this time.
- 5 Once all employees show a green checkmark you can click "Save Uploaded Enrollment."
  - Then, move to the final step "Group, Checklist Validate."

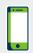

| Relationship<br>(Emp, Sp, Ch) | Employee Status<br>(Active,Cobra,Retiree) | Social Security<br>Number<br>(No Dashes) | Last Name | First Name | Middle Initial | Gender<br>(M or F) | Date of Birth | Date of Hire | Member Street<br>Address | City | State | Zip Code<br>(5 Digits only) | Phone Num |
|-------------------------------|-------------------------------------------|------------------------------------------|-----------|------------|----------------|--------------------|---------------|--------------|--------------------------|------|-------|-----------------------------|-----------|
|                               |                                           |                                          |           |            |                |                    |               |              |                          |      |       |                             |           |
|                               |                                           |                                          |           |            |                |                    |               |              |                          |      |       |                             |           |
|                               |                                           |                                          |           |            |                |                    |               |              |                          |      |       |                             |           |
|                               |                                           |                                          |           |            |                |                    |               |              |                          |      |       |                             |           |
|                               |                                           |                                          |           |            |                |                    |               |              |                          |      |       |                             |           |
|                               |                                           |                                          |           |            |                |                    |               |              |                          |      |       |                             |           |
|                               |                                           |                                          |           |            |                |                    |               |              |                          |      |       |                             |           |
|                               |                                           |                                          |           |            |                |                    |               |              |                          |      |       |                             |           |
|                               |                                           |                                          |           |            |                |                    |               |              |                          |      |       |                             |           |
|                               |                                           |                                          |           |            |                |                    |               |              |                          |      |       |                             |           |
|                               |                                           |                                          |           |            |                |                    |               |              |                          |      |       |                             |           |
|                               |                                           |                                          |           |            |                |                    |               |              |                          |      |       |                             |           |
|                               |                                           |                                          |           |            |                |                    |               |              |                          |      |       |                             |           |
|                               |                                           |                                          |           |            |                |                    |               |              |                          |      |       |                             |           |
|                               |                                           |                                          |           |            |                |                    |               |              |                          |      |       |                             |           |
|                               |                                           |                                          |           |            |                |                    |               |              |                          |      |       |                             |           |
|                               |                                           |                                          |           |            |                |                    |               |              |                          |      |       |                             |           |
|                               |                                           |                                          |           |            |                |                    |               |              |                          |      |       |                             |           |
|                               |                                           |                                          |           |            |                |                    |               |              |                          |      |       |                             |           |
|                               |                                           |                                          |           |            |                |                    |               |              |                          |      |       |                             |           |
|                               |                                           |                                          |           |            |                |                    |               |              |                          |      |       |                             |           |
|                               |                                           |                                          |           |            |                |                    |               |              |                          |      |       |                             |           |

#### **OPTION THREE**

### Use your own list enrollment.

- Access the simplified member enrollment spreadsheet **? here**.
  - If you need help, call **855-330-5920**.
- Begin by ensuring your columns all have headings in row 1.

The most important heading is the "Relationship" column—using Employee, Spouse and Child as the labels.

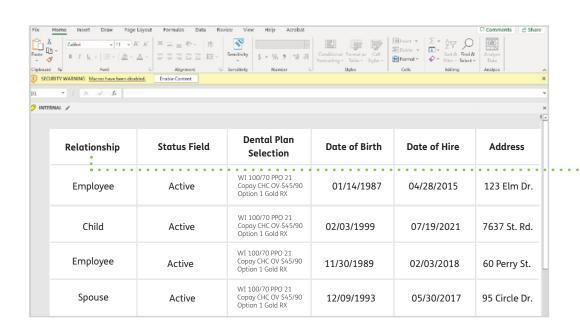

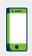

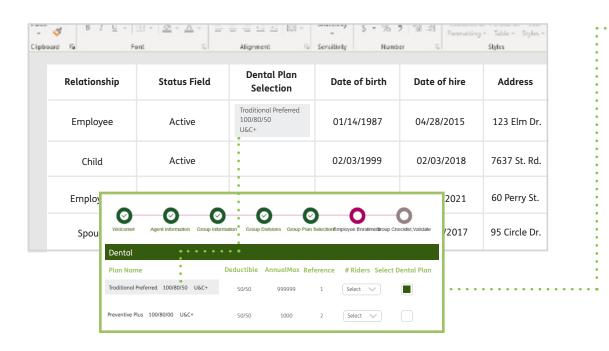

Member-Enrollment

File Format: Excel Workbook (.xlsx)

#### **OPTION THREE CONT'D**

- Plan Selection" section in Launch
  My Group and paste into the "Plan
  Selection" column of your spreadsheet.
  You will also need the following
  columns for each enrolling member:
  - · Date of birth
  - Date of hire
  - Full address
  - Social Security Number
  - Email

Ensure that all zip codes entered are only 5 digits long. Any 9-digit zip codes will not properly import.

Once all necessary information is completed, remove any blank rows.

If there is a blank row in between members, any member after the blank row will not be imported.

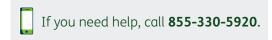

Save your completed file in either .xls or .xlsx file type.

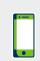

Online Locations

If you need help, call a Launch My Group Specialist, Monday – Friday, at **855-330-5920** from 9:00 a.m. – 6:00 p.m., Eastern time, or email **launchmygroup@humana.com**. Launch My Group Specialists are standing by to assist you.

Cancel

Save

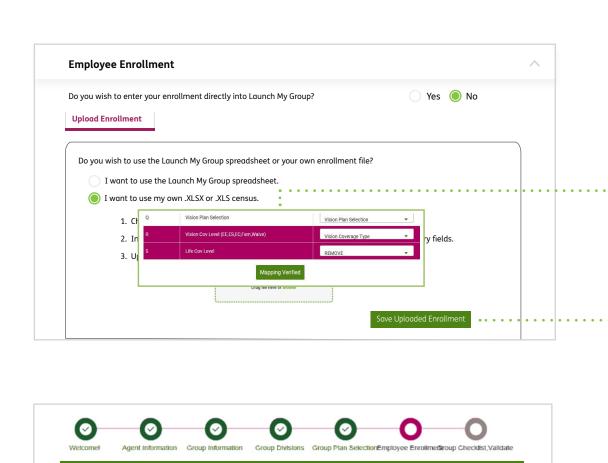

Last Name

DALEY

DAVIS

WANDER

First Name

SEAN

ANTHONY

DESSA

Date of Birth

12/23/2000

07/04/2000

12/23/2000

#### **OPTION THREE CONT'D**

5 Upon upload, verify any mapping of columns in Launch My Group. This will ensure all the necessary information is pulled in correctly. Any extra fields can be changed to "Remove" as needed.

If you need help, call **855-330-5920**.

6 After Launch My Group imports the enrollment, any members that need further clarification will be marked as incomplete in the "Member On Screen" enrollment. Edit these members as needed until all show as complete.

Click "Save Uploaded Enrollment."

- 7 Verify the enrollment counts for each line of coverage are correct.
  - Click "Save/Continue" to move to the final step "Group, Checklist Validate" before submission.

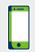

 $\triangle$ 

 $\overline{ }$